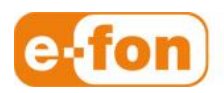

So einfach wie telefonieren.

# TFTP-Server

Konfigurationsanleitung

## 1 Grundkonfiguration

## 1.1 TFTP-Server

- 1. **Laden** Sie die [Solar Winds TFTP Server](http://web.e-fon.ch/otrs/public.pl?Action=PublicFAQZoom;Subaction=DownloadAttachment;ItemID=230;FileID=40) **herunter** und **installieren** Sie diesen
- 2. **Speichern** Sie die Solar Winds TFTP Server auf **Desktop**
- 3. **Doppelklick** auf **solarwinds-tftp-server.zip**
- 4. **Doppelklick** auf **SolarWinds-TFTP-Server.exe**

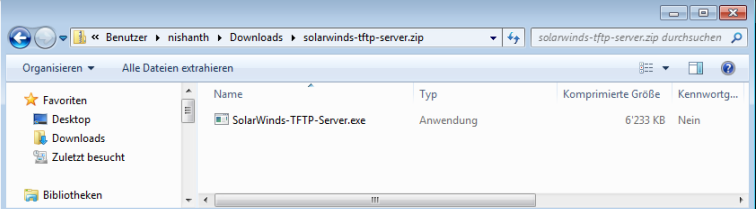

- 5. **Klicken** Sie im neuen Fenster auf **Ja**
- 6. Installation wird vorbereitet

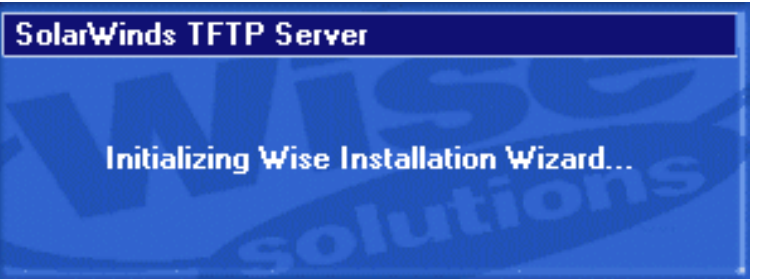

7. **Klicken** Sie auf **Next**

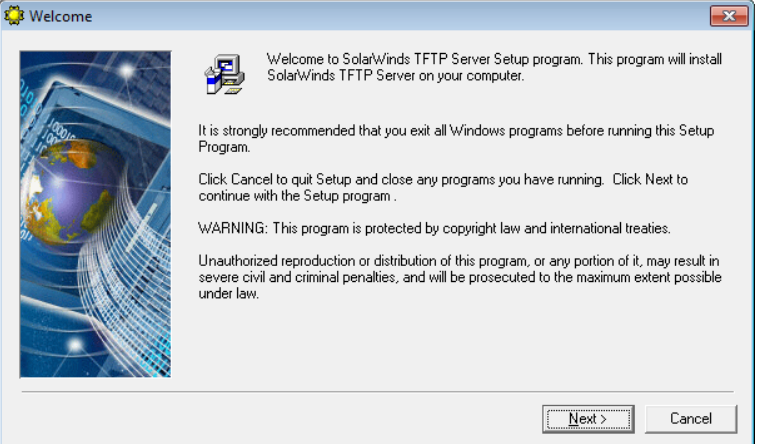

#### 8. **Klicken** Sie auf **Yes**

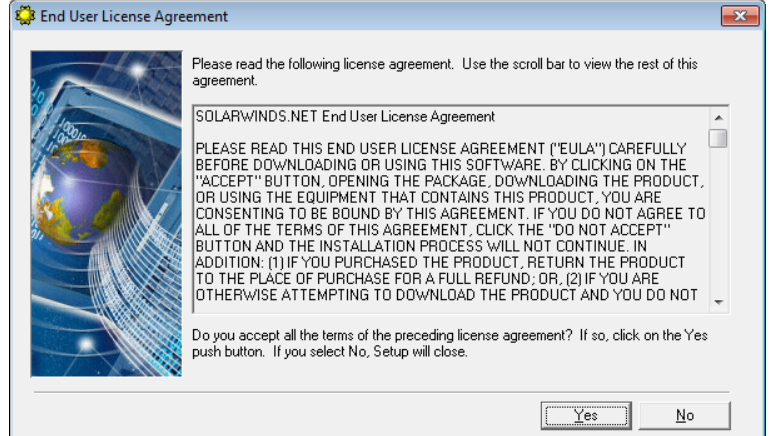

### 9. **Klicken** Sie auf **Next**

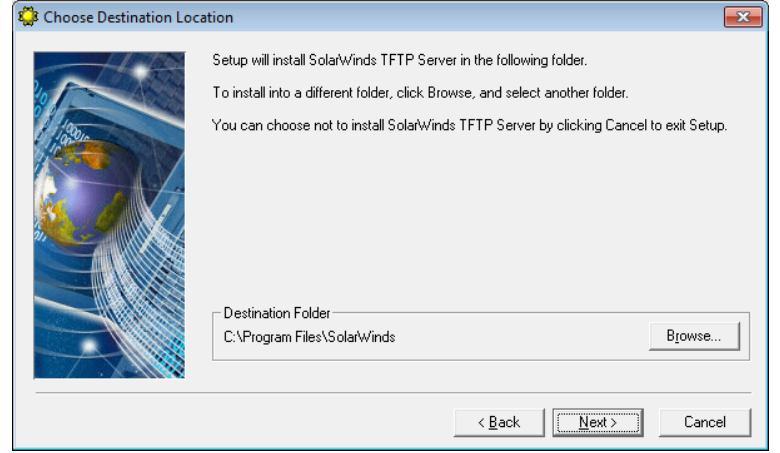

10. Wird Installiert, **bitte warten**

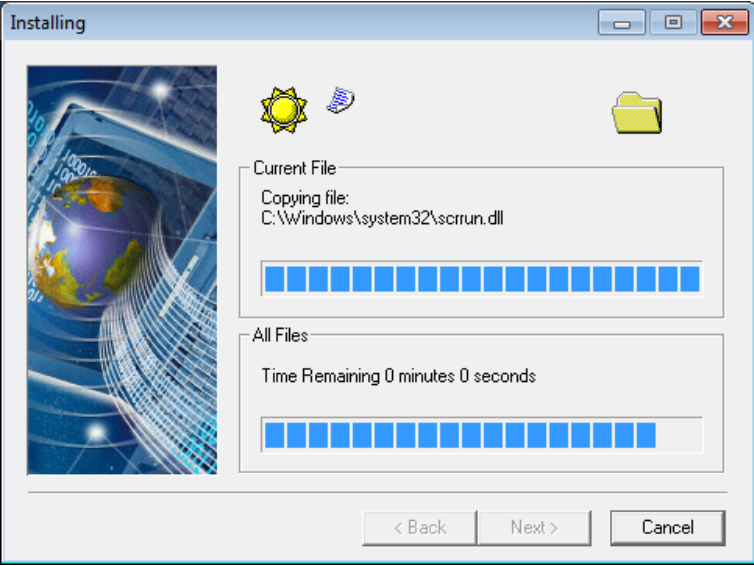

**11. Klicken** Sie auf **Finish**<br> **C**<sup>B</sup> Installation Complete

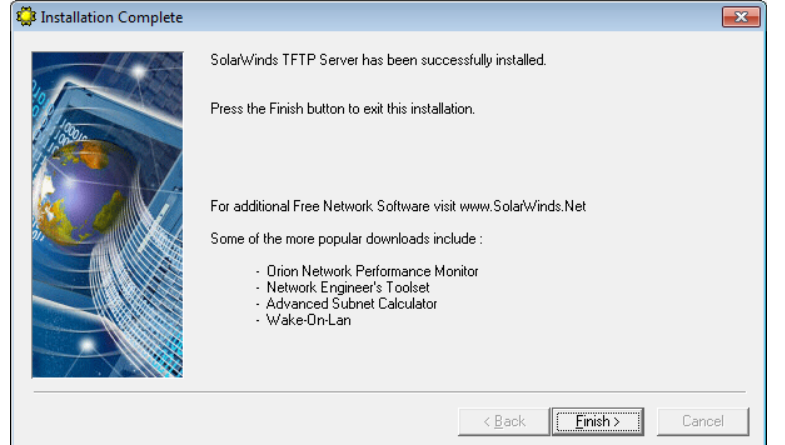

- 12. **Klicken** Sie auf **Windows-Start** Symbol  $\bullet$
- 13. **Klicken** Sie auf **TFTP Server** oder geben Sie im **Suchfeld TFTP-Server** ein

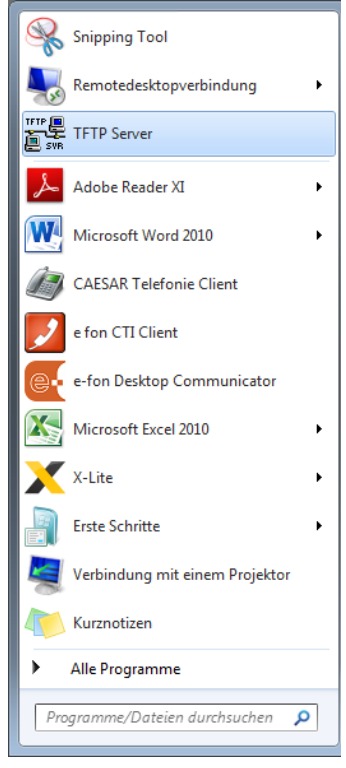

- TFTP Server  $\Box$ e $\mathbf{x}$ [File] Tools Help Configure s.Net TFTP Server Clear Log Exit C:\TFTP-Root 192.168.2.147
- 14. **Klicken** Sie auf **File**, danach auf **Configure**

15. Standardmässig ist **C:\TFTP-Root** definiert. **Bitte nicht ändern**

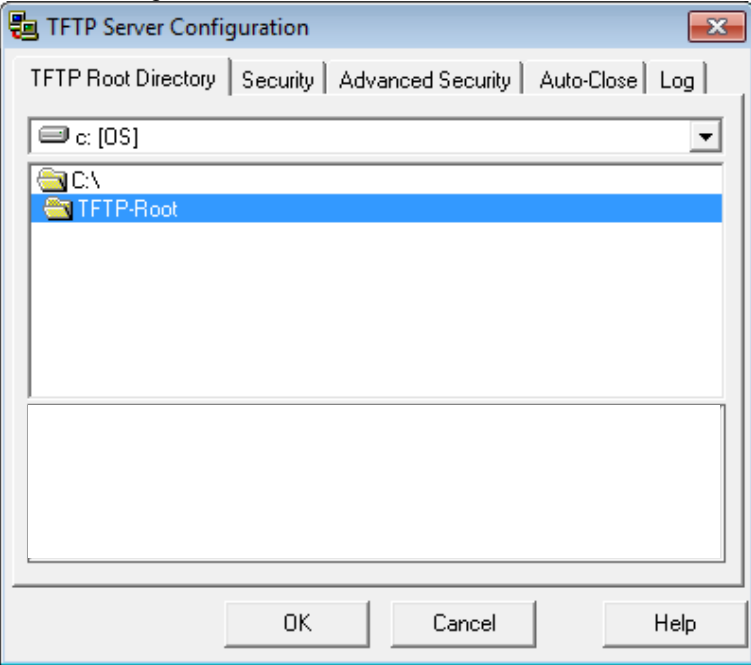

16. **Wechseln** Sie nun in den Reiter "Security" Ändern Sie die Bereechtigung auf "Transmit and Receive files"

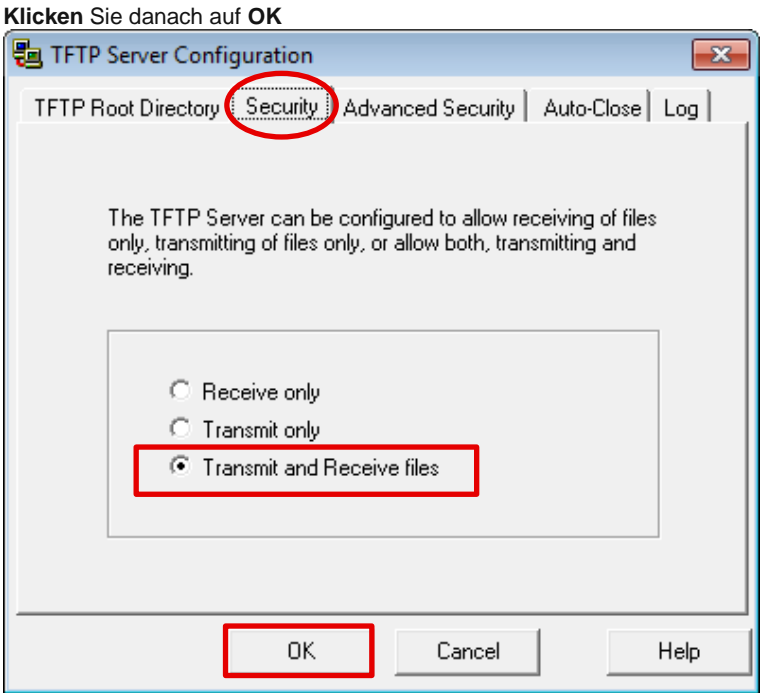

- 17. TFTP Server ist nun **einsatzbereit**
- 18. Lassen Sie den TFTP-Server **OFFEN, NICHT SCHLISSEN**